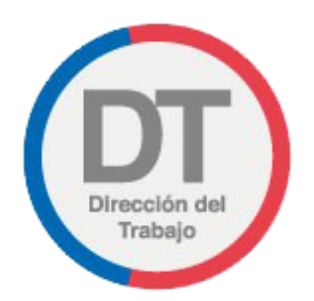

# Guía rápida **Solicitud de Recurso Administrativo de Multas**

- **Reconsideración de una multa cursada por la Dirección del Trabajo (DT)**
- **Solicitud de Sustitución de Multa por Capacitación**
- **Sustitución de Multas de Higiene y Seguridad (Programa de Asistencia al Cumplimiento)**

### **Solicitud de Recurso Administrativo de Multas**

Los empleadores Persona Jurídica, Persona Natural y Empresario Individual, para acceder a la Solicitud de Recurso Administrativo de Multas (RAM), deben ingresar a "Solicitud de Recurso Administrativo de Multas" mediante el menú Denuncias y Solicitudes.

Las Solicitudes de Recurso Administrativo de Multas que puede requerir un empleador a través del portal Mi DT son las siguientes:

- Reconsideración de una multa cursada por la Dirección del Trabajo
- Solicitud de sustitución de multa por capacitación
- Sustitución de multas de higiene y seguridad (Programa de Asistencia al Cumplimiento)

#### **Importante:**

- El Empleador Persona Jurídica actúa a través de su(s) representante(s) laboral(es) electrónico(s).
- Tanto el Empleador Persona Natural como el Empleador Empresario Individual no pueden actuar a través de un representante laboral electrónico.

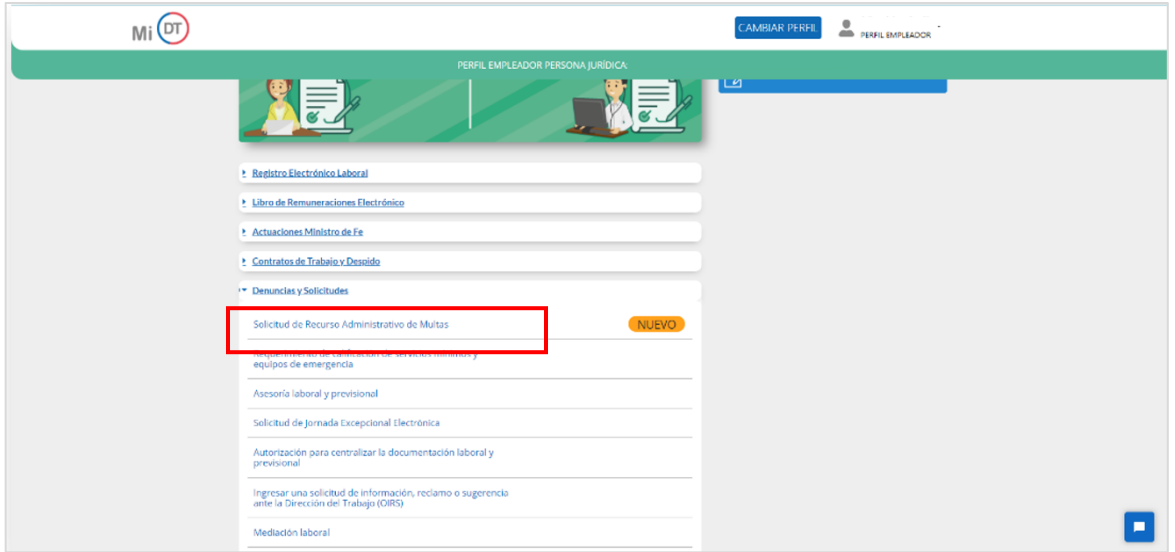

Se despliega el menú principal de Solicitud de Recursos Administrativos de Multas, donde están disponibles las tarjetas "Solicitud RAM" e "Historial RAM".

Para acceder a la Solicitud de Recursos Administrativos de Multas debe seleccionar la tarjeta "Solicitud RAM". Para ello debe presionar el botón "Solicitar".

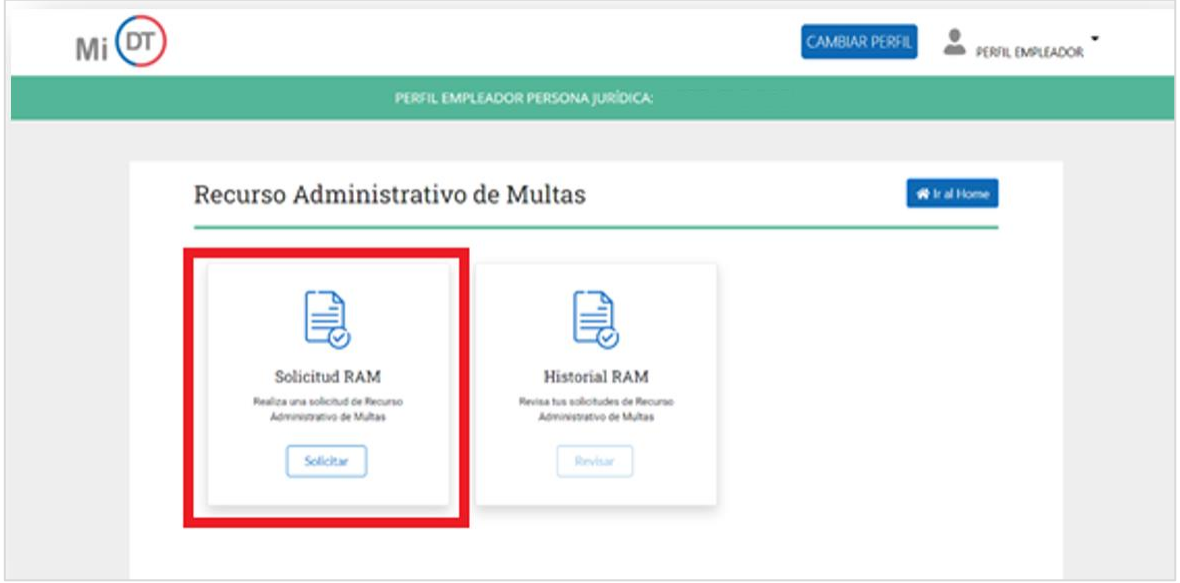

Al ingresar, el usuario puede hacer la búsqueda de la Resolución de Multa por el Número o Fecha de la Resolución. En esta última alternativa debe indicar el mes y año de la Resolución de Multa.

Se desplegará el listado de Resoluciones de multas respecto de las cuales se puede solicitar un recurso administrativo, identificadas por N° de Resolución, Fecha de Resolución, Fecha de

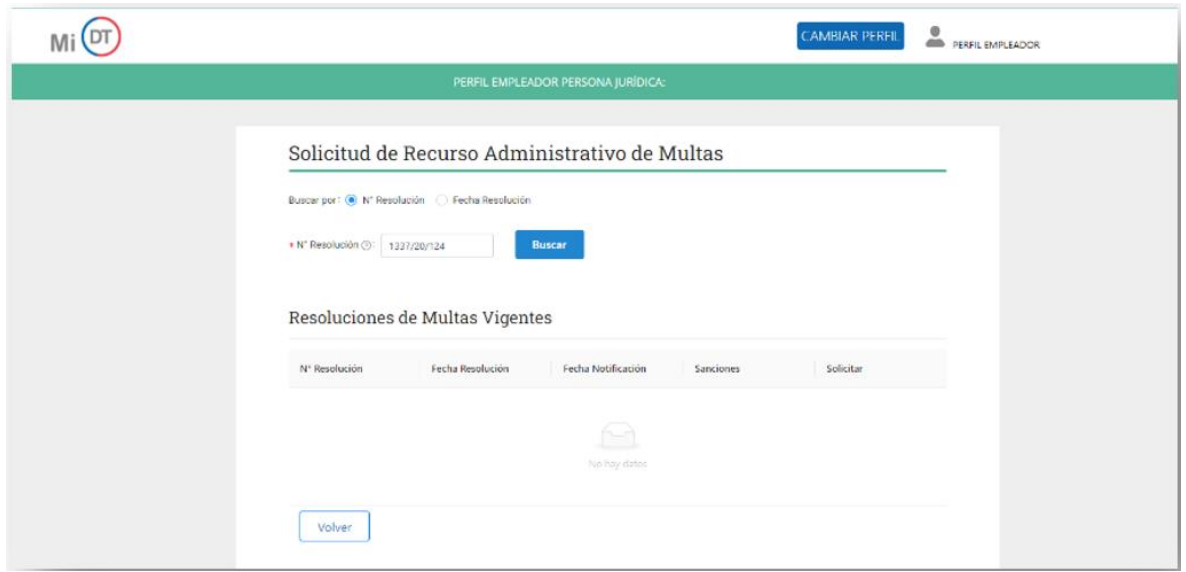

Notificación y cantidad de Sanciones. Solo se mostrarán aquellas Resoluciones de Multa que tengan 30 días hábiles o menos contados desde el día hábil siguiente a la fecha de la notificación.

En caso de que el sistema no encuentre resultados de acuerdo con los parámetros de búsqueda ingresados por el empleador, se despliega el siguiente mensaje a través de una ventana pop-up.

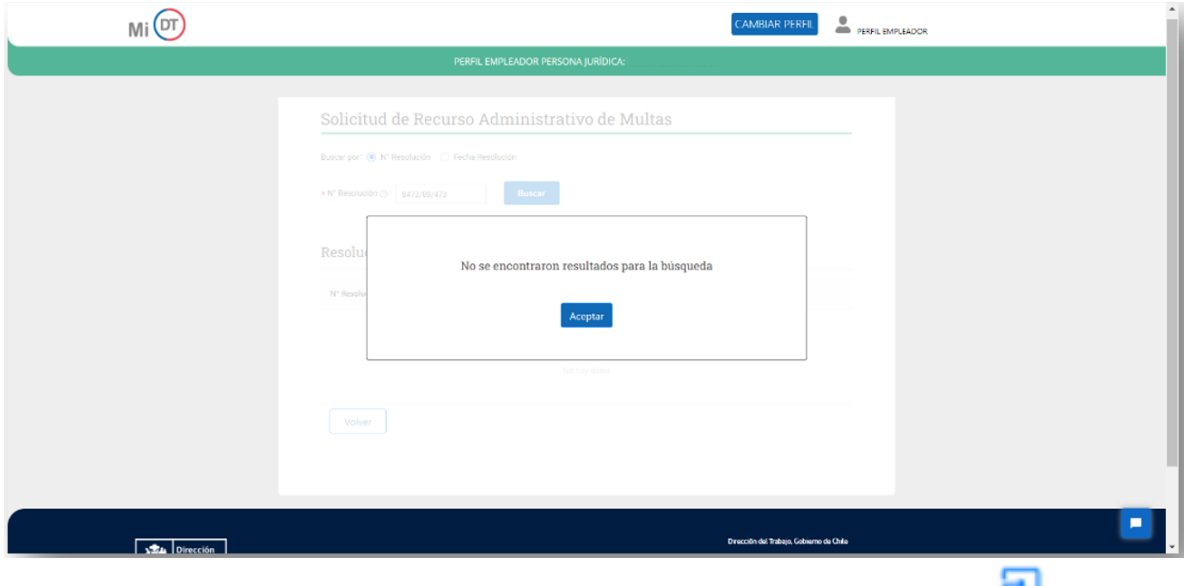

Para solicitar el Recurso administrativo de multa el usuario debe presionar el botón de la multa respectiva.

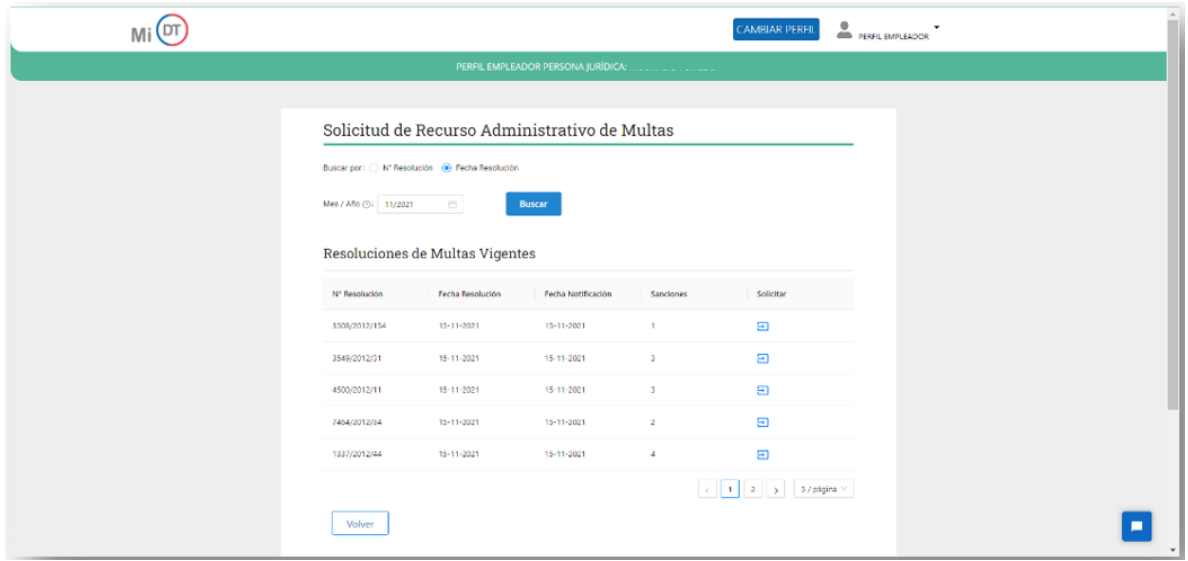

Si el sistema encuentre resultados de acuerdo a los parámetros de búsqueda ingresados por el empleador, se desplegará el formulario "Solicitud de Recurso Administrativo de Multas", en la que se presenta la información asociada a la Resolución de Multa, donde se individualiza al Infractor, la Multa y se disponen los Recursos Administrativos a los que puede optar el empleador en cada Sanción.

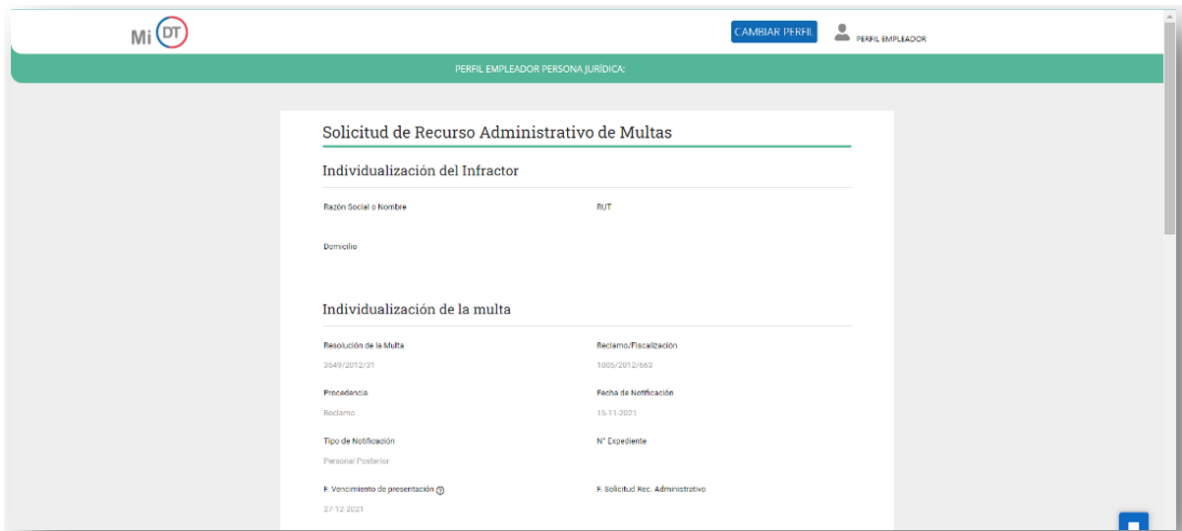

#### **Importante:**

- Para solicitar Sustitución por Programa de Capacitación o Sustitución por PAC, el Empleador debe tener hasta 49 trabajadores a la fecha de constatación de la infracción.
- Este beneficio puede ser solicitado una vez cada 12 meses, contados desde la fecha de la Resolución que resuelve el recurso anterior.
- La Sustitución por Programa de Capacitación se entrega sólo respecto de sanciones que no sean de higiene y seguridad.
- La Sustitución por PAC se entrega sólo respecto de sanciones de higiene y seguridad.

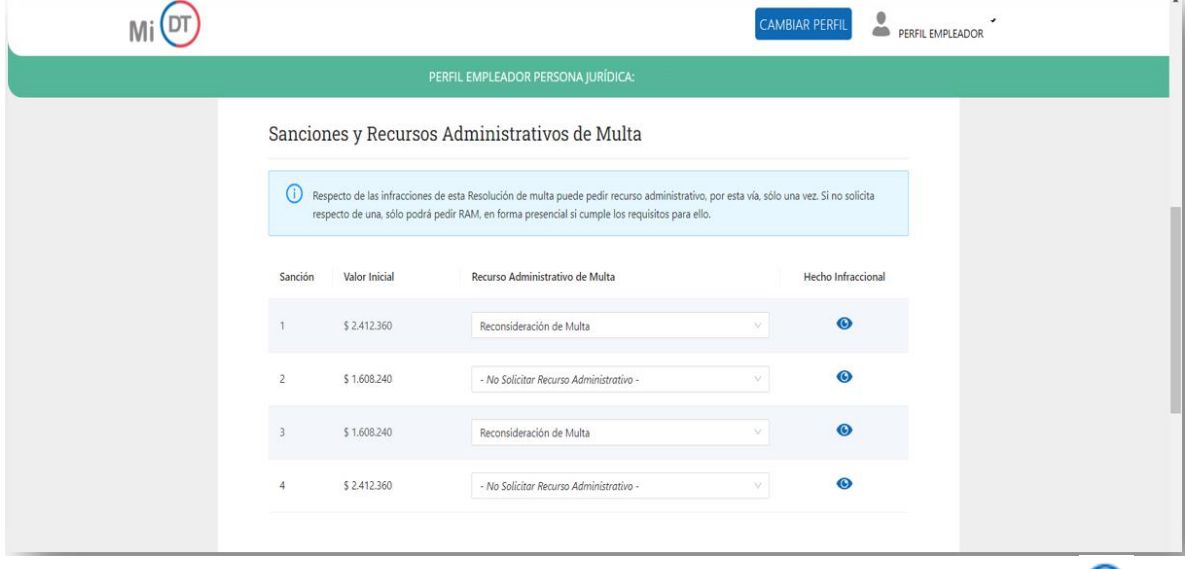

En caso de querer visualizar el hecho infraccional de cada sanción debe presionar el botón (C), tal como se muestra en la siguiente imagen:

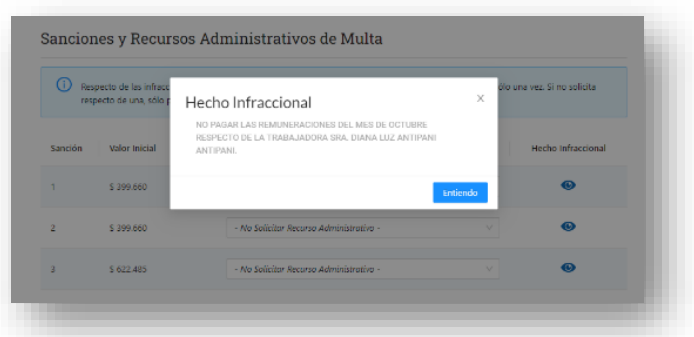

En caso de ingresar una solicitud de Sustitución de multa por capacitación o Sustitución de multas de higiene y seguridad (Programa de Asistencia al Cumplimiento), deberá indicar la cantidad de trabajadores de la empresa en el territorio nacional a la fecha de constatación de la infracción.

Luego de seleccionar el Recurso Administrativo, el empleador debe "cargar" obligatoriamente los antecedentes Laborales, Previsionales y/o de Seguridad y Salud que acrediten que la empresa dio cumplimiento íntegro a las disposiciones legales por la que se cursó la multa, o acrediten que se incurrió en "Error de Hecho" al aplicar la sanción.

Los documentos que se adjunten deben estar en formato pdf y con un peso máximo de 20 MB, cada uno.

Asimismo, el empleador debe presionar el check box **mediante el que Declara Juradamente:** 

- Que no ha reclamado judicialmente la multa.
- Acepta la responsabilidad a que hace referencia el artículo 210 de Código Penal.

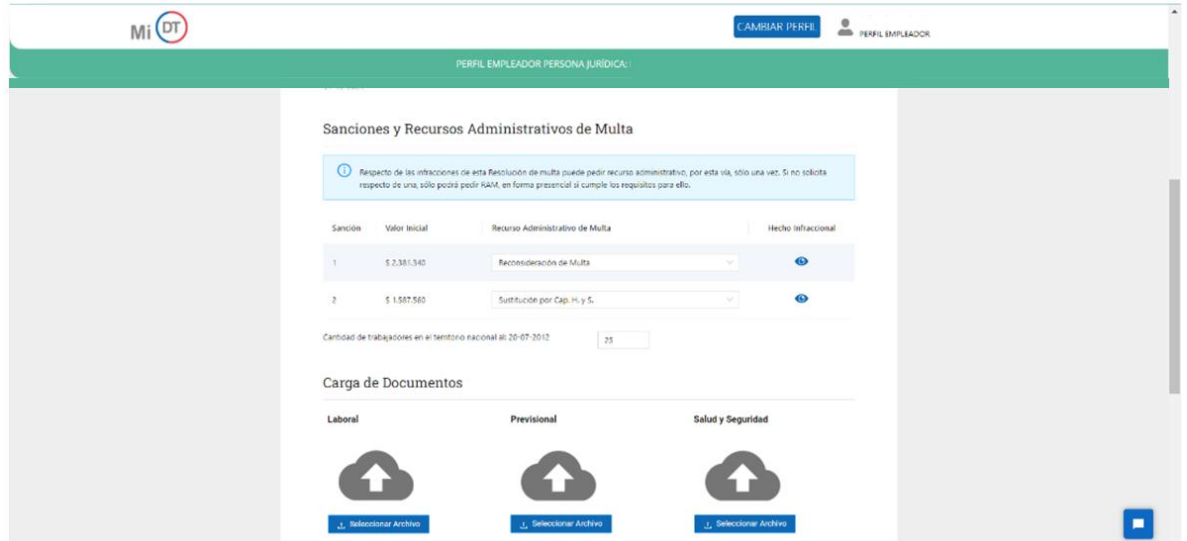

Posteriormente, se despliega un mensaje a través de una ventana emergente en la que se pregunta al usuario si está seguro de enviar su Solicitud de Recurso Administrativo de Multa.

El usuario debe presionar el botón .

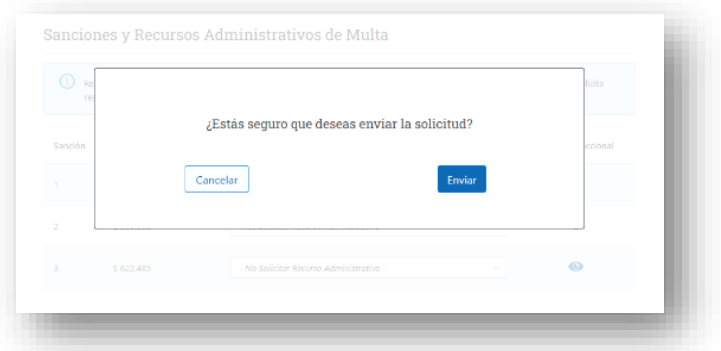

Se desplegará una pantalla indicando el ingreso exitoso de la Solicitud de Recurso Administrativo de Multa.

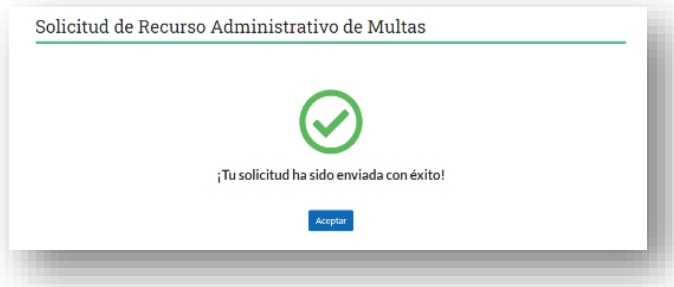

En caso de existir algún problema técnico al realizar la solicitud, se despliega una pantalla indicando al usuario que debe intentar realizar nuevamente la Solicitud de Recurso Administrativo de Multa.

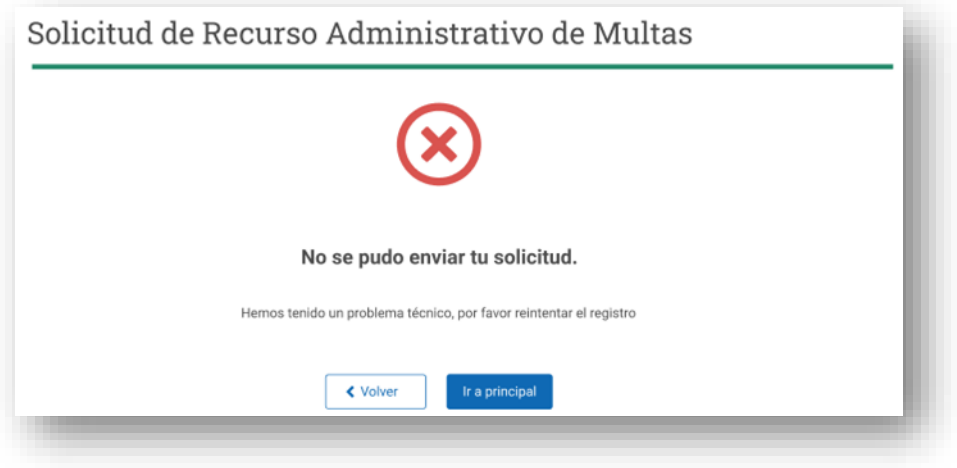

El empleador recibirá el siguiente correo a través del cual se confirma la recepción exitosa de la Solicitud de Recurso Administrativo de Multa, en el que además se indica el Numero de Resolución de Multa y el número de Expediente con el que podrá hacer seguimiento al estado de su solicitud en la Inspección del Trabajo que aplicó la multa.

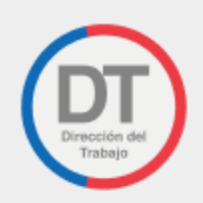

# Ingreso de Solicitud de Recurso Administrativo de **Multas**

Estimado «Nombre del Empleador», RUT «Rut del empleador»,<br>hemos recibido su Solicitud de Recurso Administrativo de Multas<br>xxxx/xxxx/xx el cual será analizado conjuntamente con los antecedentes por Ud. adjuntado y respondido dentro del plazo previsto en la Ley 19.880.

Si desea hacer seguimiento del estado de este trámite puede hacerlo con el N° de expediente xxxxxxx/xxxx en la inspección que aplico la multa.

Atentamente, Direccion del trabajo

Nota: Por favor no responda este email. El mensaje fue generado de forma automática.

Aviso de confidencialidad: Este correo electrónico y/o material<br>adjunto es para uso exclusivo dal emiso y la parsona o entidad a la<br>qual se ha envisolo, pudiendo comtener información confidencial o<br>privilegiada.

Cualquier revisión, reenvio, difusión o cualquier otro uso de este<br>correo, por personas o entidades distintas a las del destinatario<br>legítimo, queda expresamente prohibido.

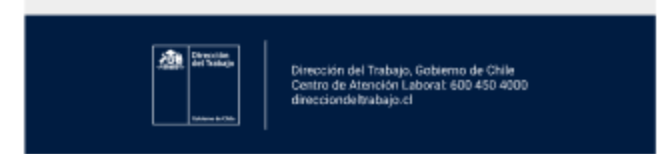

## **Historial Recurso Administrativo de Multas**

Los empleadores Persona Jurídica, Persona Natural y Empresario Individual, para acceder al Historial de Recursos Administrativos de Multas, deben ingresar a "Solicitud de Recurso Administrativo de Multas" mediante el menú "Denuncias y Solicitudes".

Se despliega el menú principal de Solicitud de Recursos Administrativos de Multas, donde están disponibles las tarjetas "Solicitud RAM" e "Historial RAM".

Para acceder al Historial de Recursos Administrativos de Multas debe seleccionar la tarjeta "Historial RAM". Para ello debe presionar el botón "Revisar".

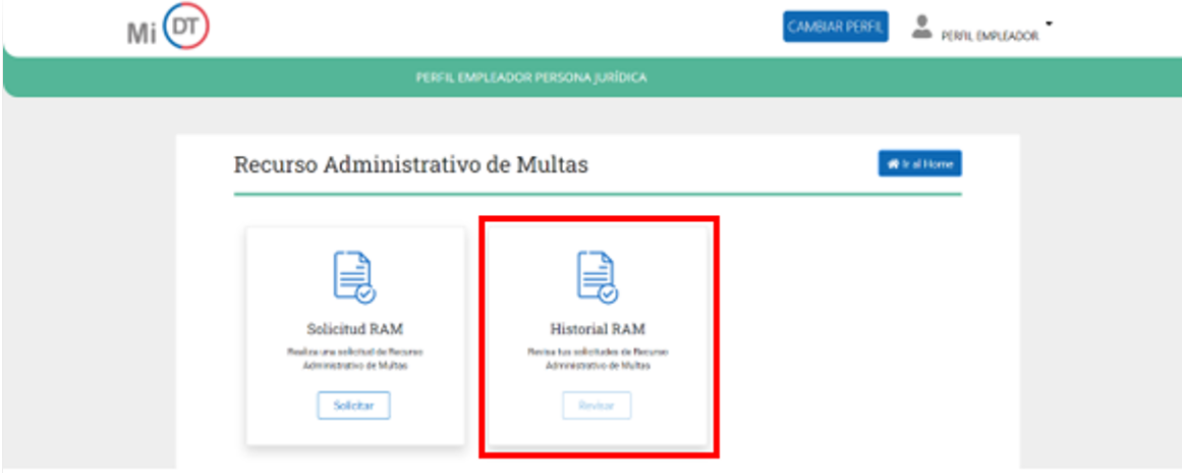

Se despliega una grilla con el listado de Solicitudes de Recursos Administrativos de Multas requeridos por el empleador. Igualmente, el usuario puede hacer la búsqueda de la Solicitud de Recurso Administrativo de Multas a través del Número de la Resolución o de la Fecha de Resolución. En esta última debe indicar el mes y año de la Resolución de Multa. Para acceder al detalle de la Solicitud de Recurso Administrativo de Multa requerido debe presionar el botón  $\bullet$ 

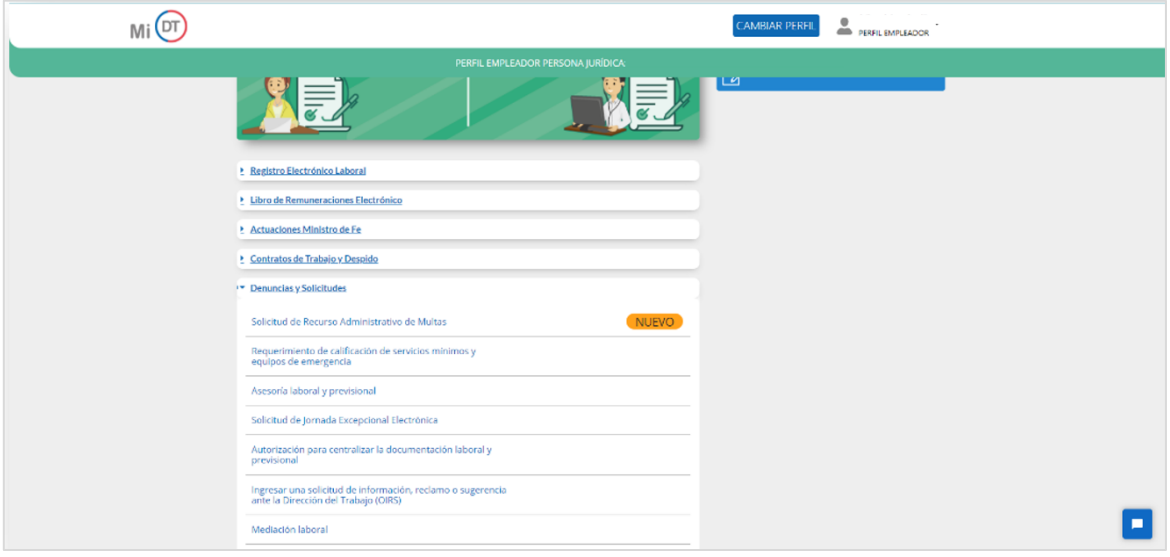

| PERFIL EMPLEADOR PERSONA JURÍDICA: |                                     |                                                     |                                              |                        |
|------------------------------------|-------------------------------------|-----------------------------------------------------|----------------------------------------------|------------------------|
|                                    |                                     | Historial de Recurso Administrativo de Multas       |                                              |                        |
| <b>Buscar por</b>                  | Nº Resolución<br>• Fecha Resolución |                                                     |                                              |                        |
| Mes / Año                          |                                     |                                                     |                                              |                        |
| 面<br>12/2019                       | <b>Buscar</b>                       |                                                     |                                              |                        |
|                                    |                                     | Solicitudes de Recursos Administrativos de Multas © |                                              |                        |
| Nº Resolución<br>2.6               | Fecha Resolución<br>$\div\omega$    | N° Expediente<br>$\circ$ $\circ$                    | <b>Fecha de Solicitud</b><br>$\circ$ $\circ$ | $\div$ $\omega$<br>Ver |
|                                    | 01/01/2021                          | E073/2021                                           | 01/01/2021                                   | $\bullet$              |
| 4000/2021/100                      |                                     |                                                     |                                              |                        |
| 4000/2021/100                      | 01/01/2021                          | 02/02/2021                                          | 01/01/2021                                   | $\bullet$              |
| 4000/2021/100                      | 01/01/2021                          | 02/02/2021                                          | 01/01/2021                                   | $\bullet$              |
| 4000/2021/100                      | 01/01/2021                          | 02/02/2021                                          | 01/01/2021                                   | $\bullet$              |
| 4000/2021/100                      | 01/01/2021                          | 02/02/2021                                          | 01/01/2021                                   | $\bullet$              |

Se desplegará la individualización del Infractor, de la Multa y de los Recursos Administrativos a los que optó el empleador en cada Sanción

Asimismo, podrá acceder e imprimir los antecedentes Laborales, Previsionales y/o de Seguridad y Salud "cargados" al momento de realizar la solicitud que acrediten que la empresa dio cumplimiento íntegro a las disposiciones legales por la que se cursó la multa, o acrediten que se incurrió en "Error de Hecho" al aplicar la sanción.

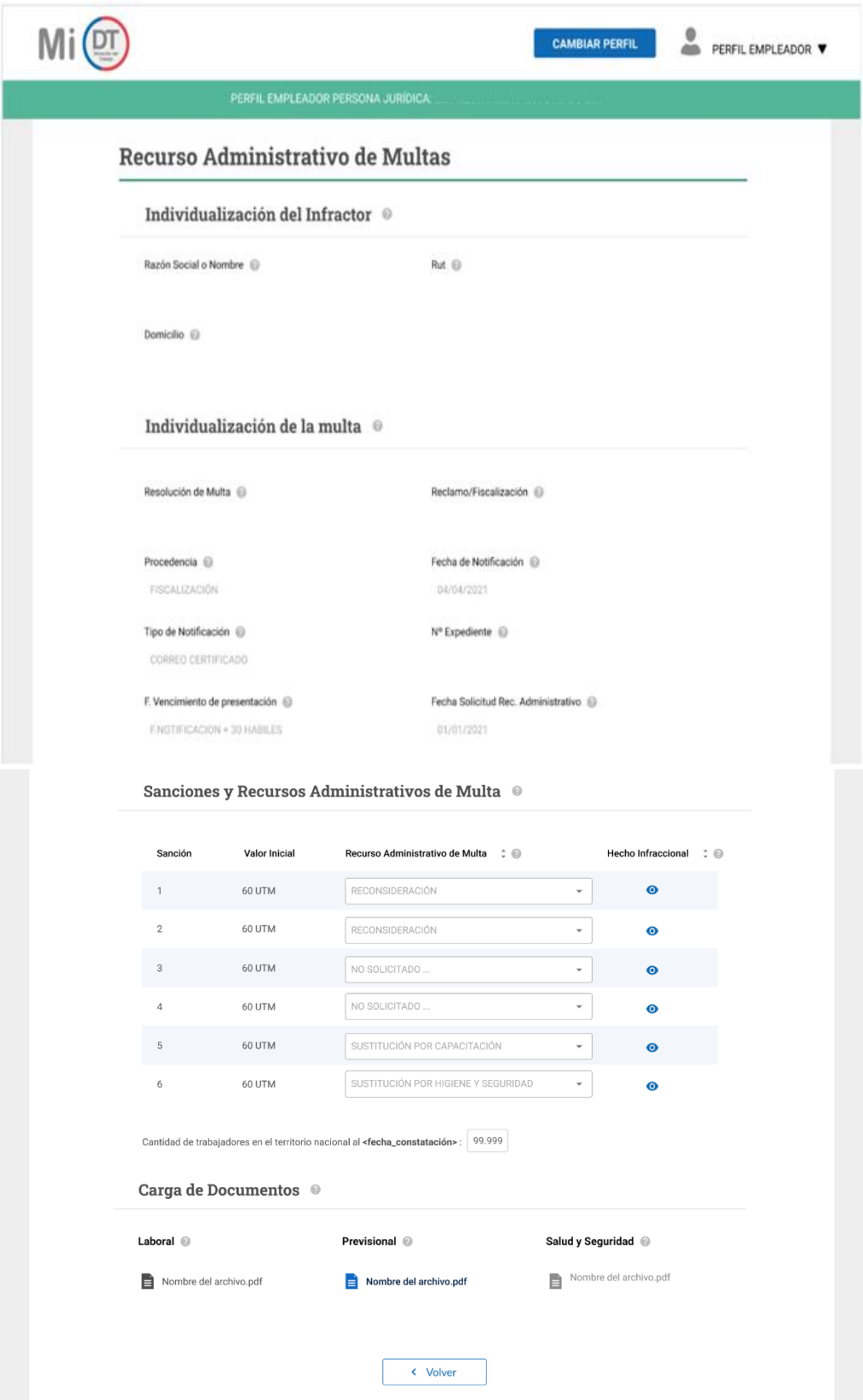